# 学员操作手册

#### 一、登录平台及准备工作

#### (一)登陆平台

登录方式 1: 在 360 浏览器编辑框中输入网址: http://www.teacheredu.cn 进入【教师教育网】主页,点击"【培训入口】——河南",进入【河南】主页, 在【省级门户】列表中找到所参加的项目【沈丘县 2020年"十三五"小学教师 继续教育岗位培训(80 学时)】,并点击即可进入项目主页。

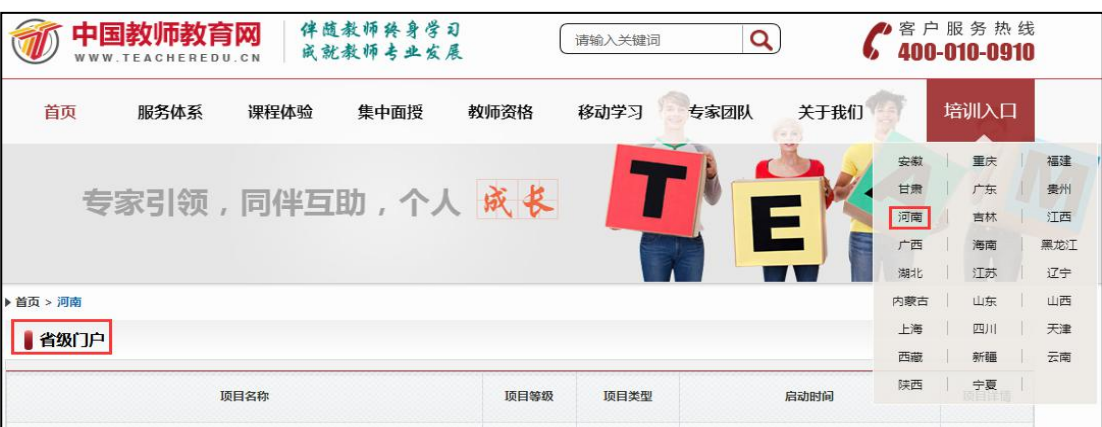

登录方式 2: 使用 360 浏览器搜索框中输入: "教师教育网"进入官网, 参考登录方式1进入【沈丘县2020年"十三五"小学教师继续教育岗位培 训(80 学时)】项目主页。

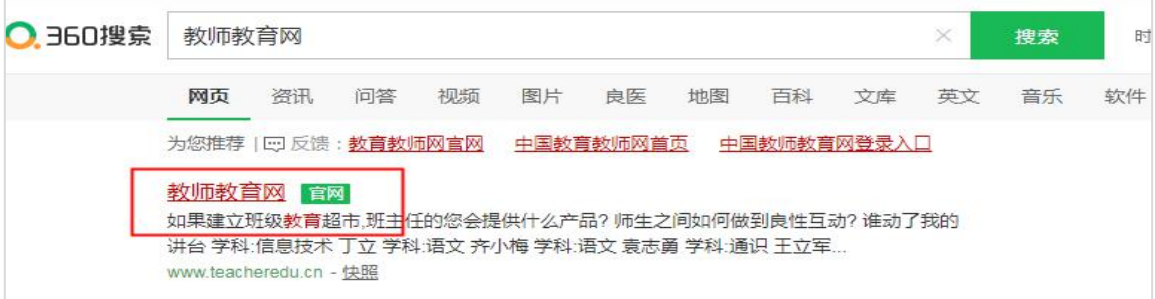

### 通过以上两种方式均可以登录。

进入项目主页后,在右边的【欢迎登录】栏中,输入用户名、密码就可以开

始您的远程培训学习之旅了。

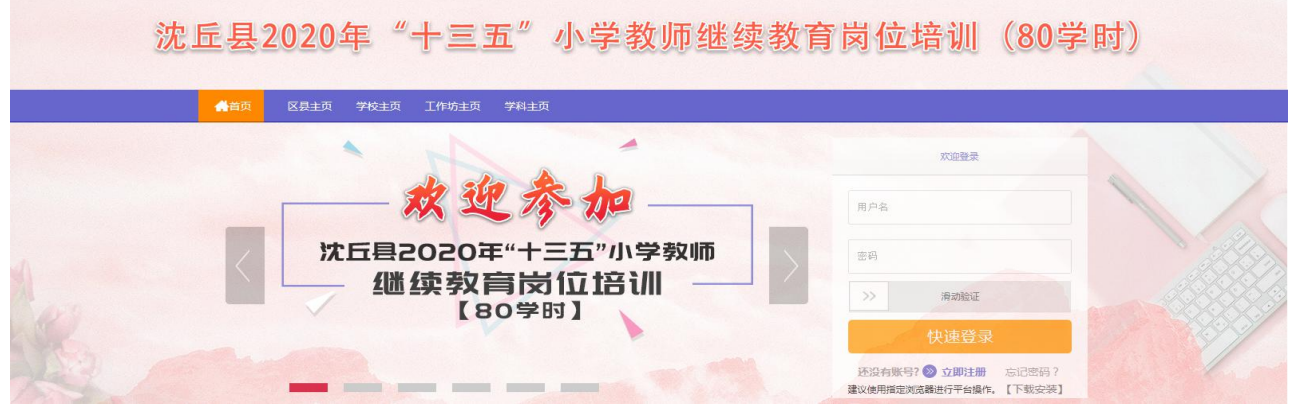

## (二)准备工作

E.

正式开始培训学习之前,请先完成以下准备工作。

## 1.关注个人工作室、完善个人信息

为确保各位老师的个人隐私及信息成绩统计的准确性,请老师在登陆平台后 先核实自己的姓名、联系方式、身份证号等信息。

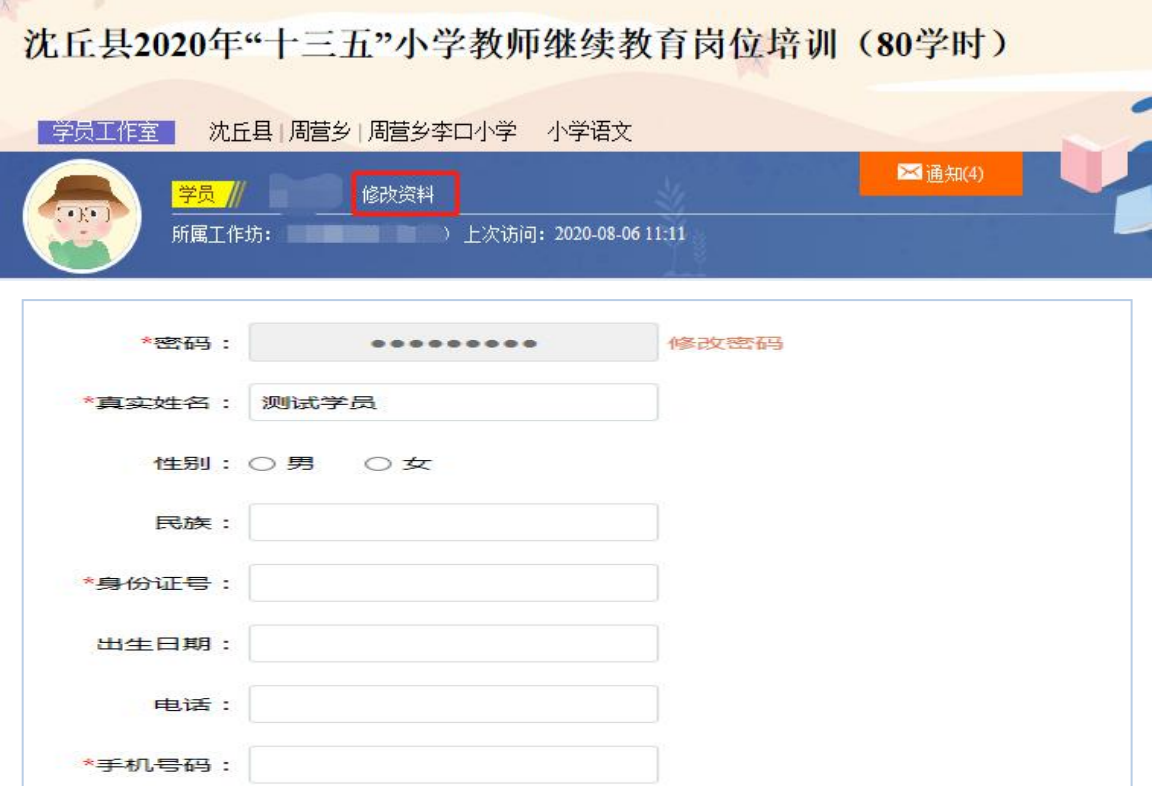

2.关注项目主页,熟悉项目概况,明确考核要求

各角色登录平台后请详细浏览项目主页每个功能模块,了解项目概况,熟悉 项目考核方案及培训进度安排,掌握平台操作指南,知悉平台服务热线等。

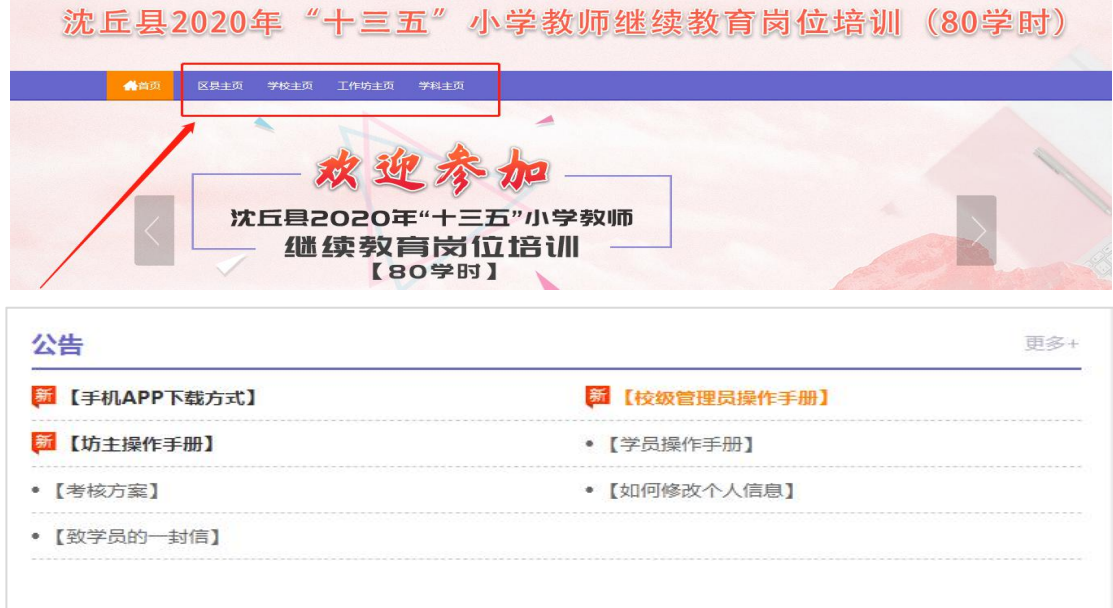

## 二、如何利用平台展开学习

(一)学员操作流程

### 1.选课程

在个人工作室内,点击【课程选择】按钮,了解各课程详情,并根据需求进 行选课。在要选择的课程前打勾,之后点击【提交备选课程】。

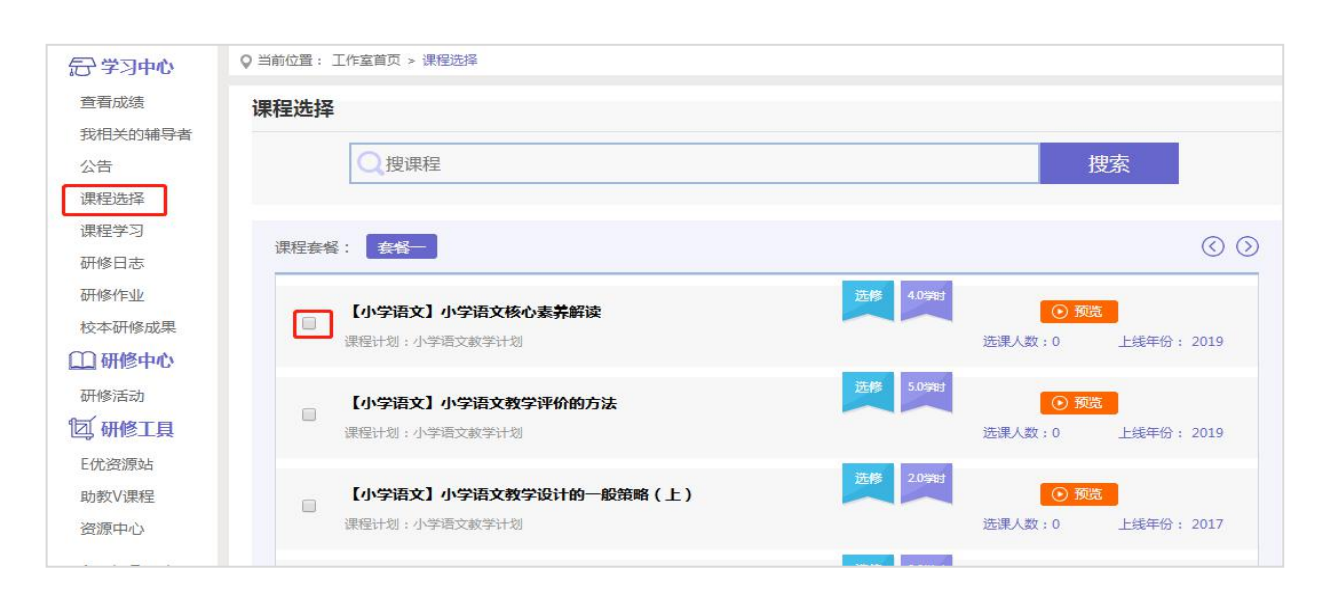

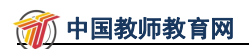

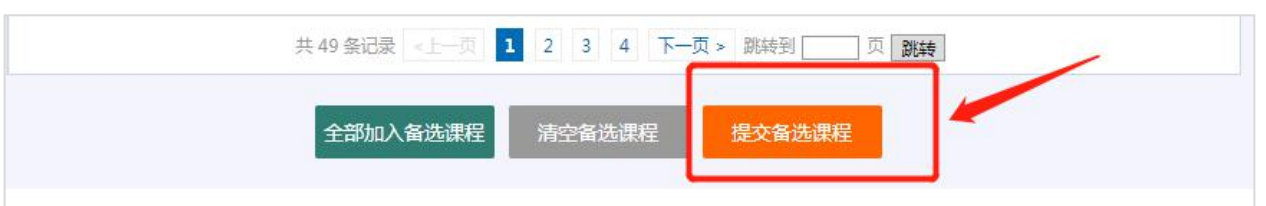

# 点击【提交备选课程】后,再点击【提交选课】,即为选课成功。

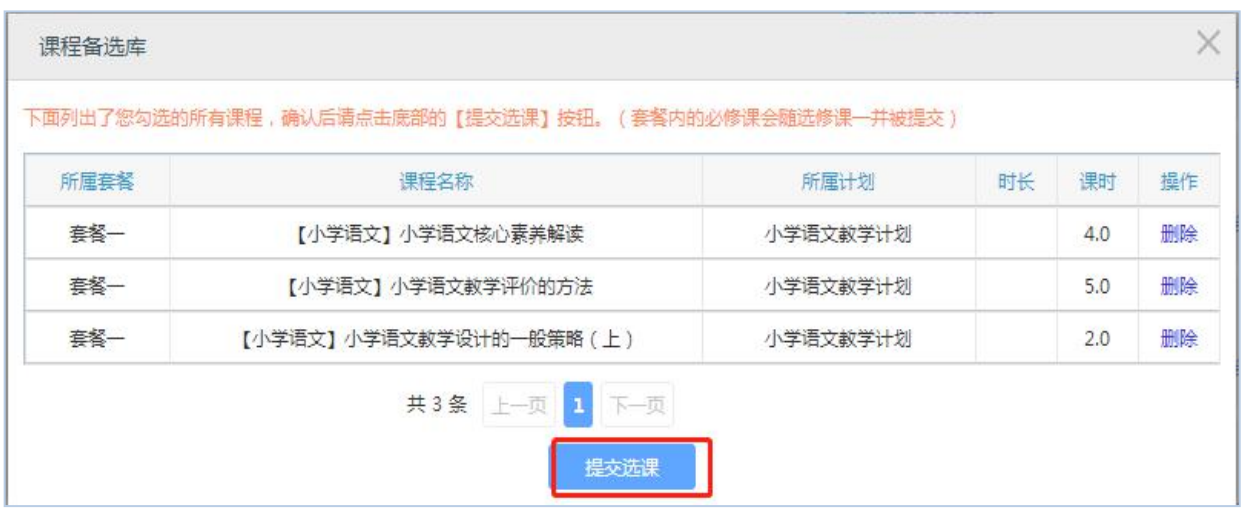

# 2.看视频

选课成功后,点击左侧功能菜单栏【课程学习】按钮,进入课程列表页面, 点击【课程名称】或 【去学习】按钮,即可学习该门课程。进入课程学习页面, 即可开始学习课程。

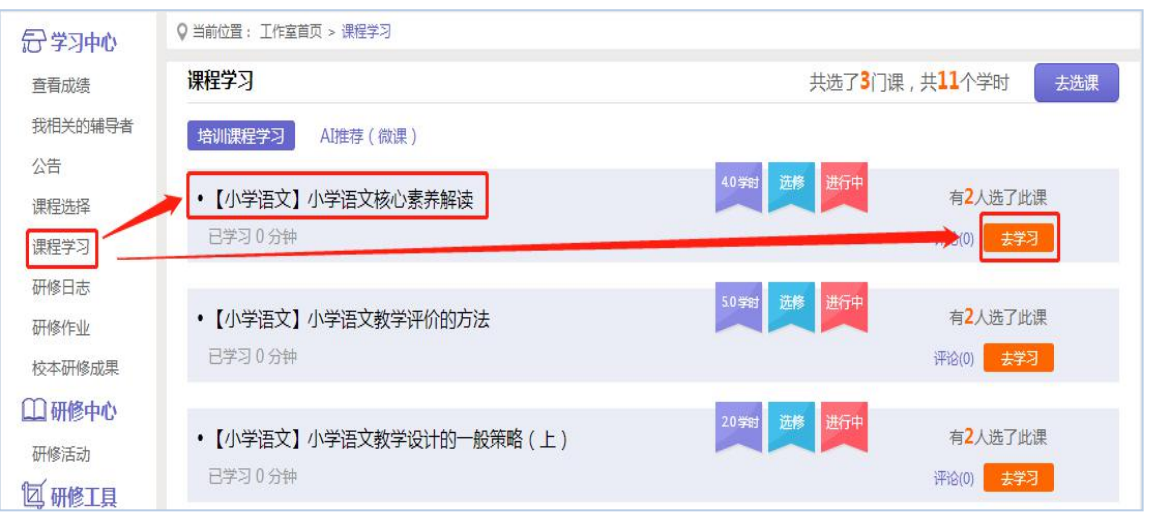

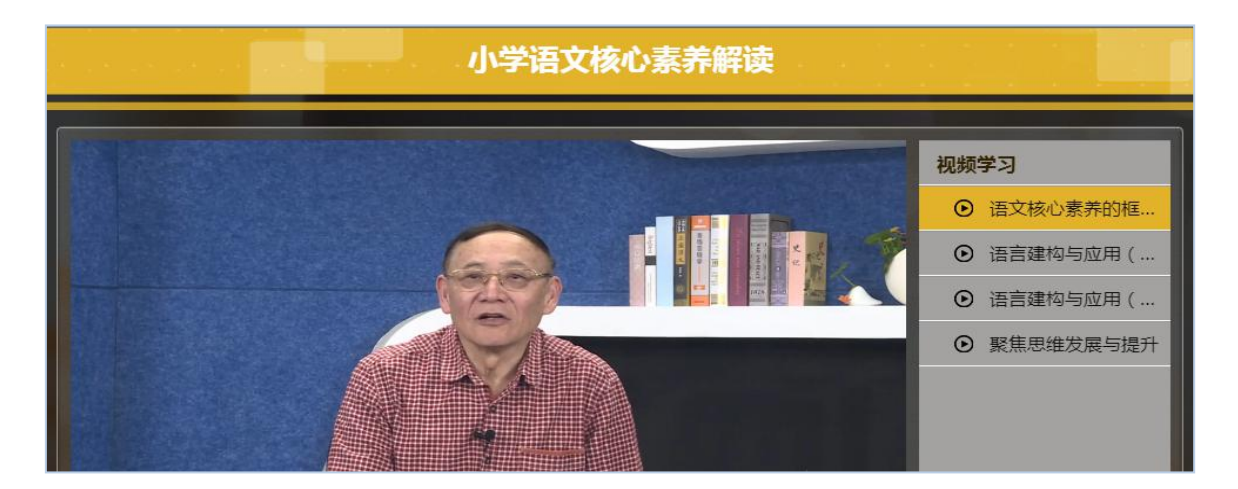

课程学习过程中,会随机弹出计时确认框,需要点击【确定】按钮方可继续 学习课程和记录已学时间。

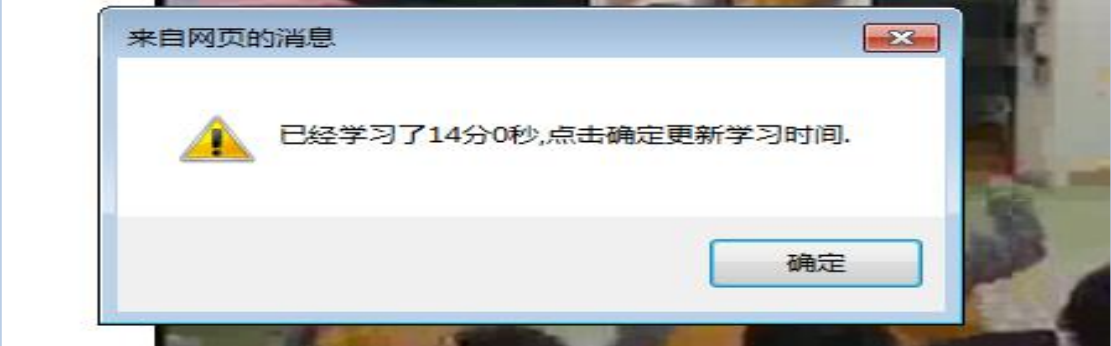

#### 本次学习时间:0分28秒 累计学习时间 课程学习完成后,需点击"结束学习", "第 啊 小学语文核心素养解读 才可记录已学习时间课程计划: 小学语文教学计划 视频学习 课程类型: 选修 ⊙ 语文核心素养的框. 建议学时: 4.0 学时 **⊙ 语言建构与应用 ( ...** 课程时长: 暫无 ⊙ 语言建构与应用 ( ... ⊙ 聚焦思维发展与提升 选课人数: 2人

注意:课程学习结束时候,需要点击【结束学习】按钮方可记录已学时间!

# 3.发布研修日志

点击左侧功能菜单中的【研修日志】按钮,进入研修日志列表。点击右上角 【发布】按钮,可进入提交页面,在文本框中输入研修日志内容后点击【发布】 按钮即可完成提交。

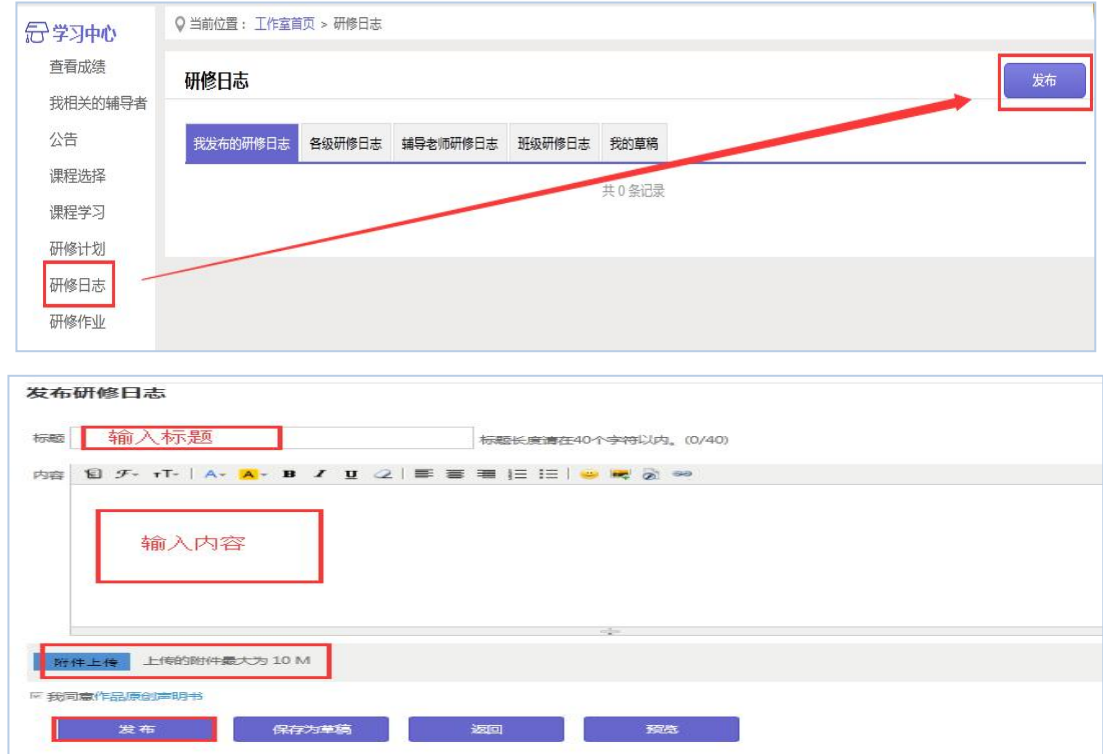

## 4.提交研修作业/校本研修成果(以研修作业为例)

点击左侧功能菜单中的【研修作业】按钮,进入研修作业列表,可以查看未 提交的研修作业以及剩余提交时间。点击【提交】按钮,可进入提交研修作业页 面,在文本框中输入计划内容后点击【提交】按钮即可完成。

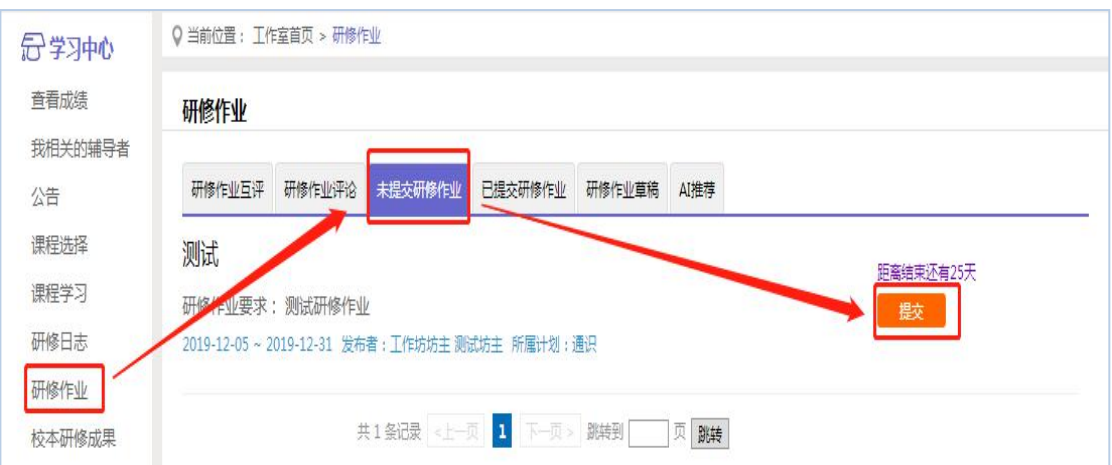

提交研修作业后在研修研修列表页面,点击左上方的【已提交研修作业】按 钮,可以查看批阅情况,辅导教师评定的等级和评语。

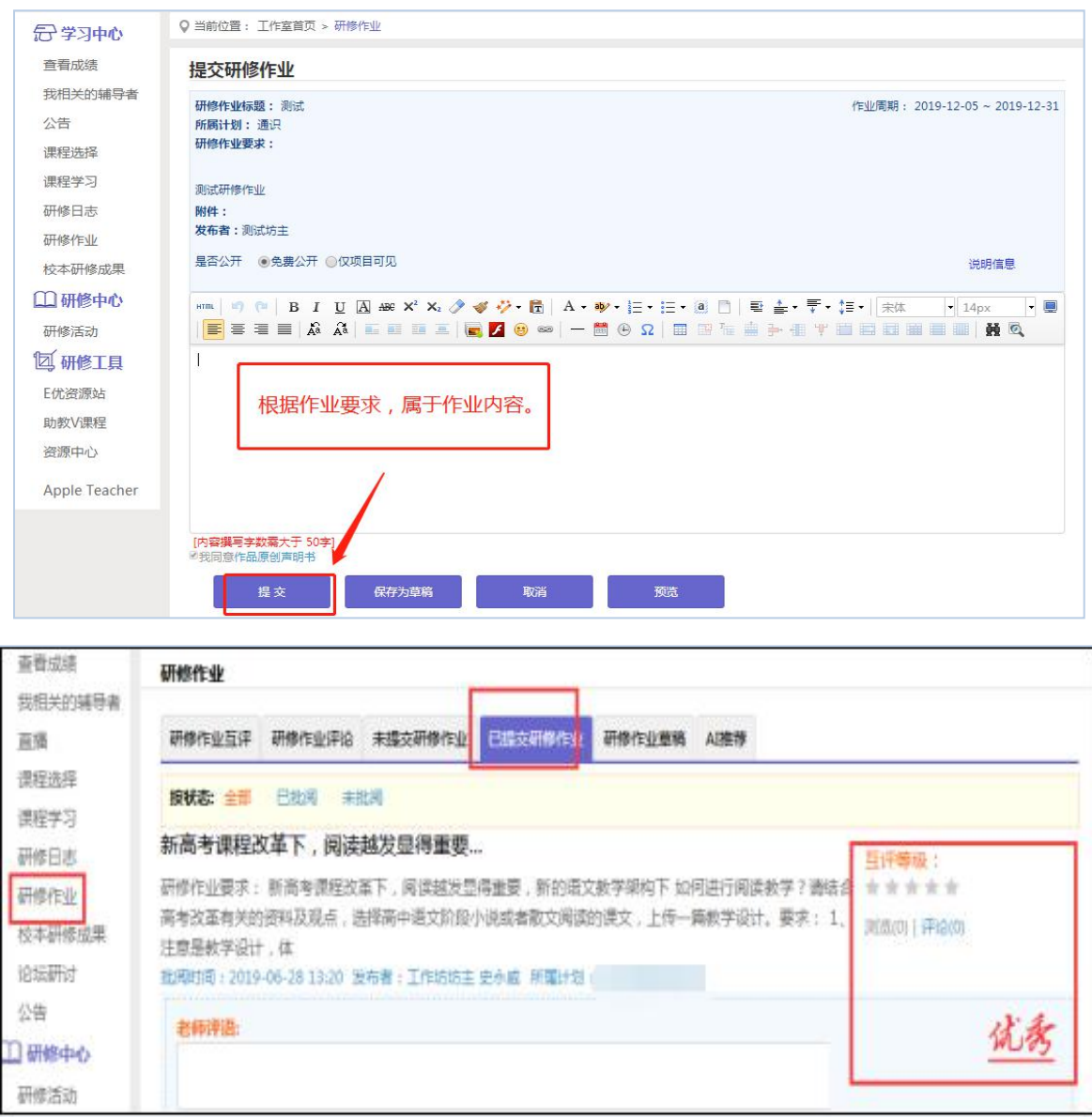

不合格和未批阅的研修作业只要未过截止提交时间,可以点击研修作业右下 角的【重新提交】按钮,进行修改。

在"研修作业互评"中,学员与学员之间可以参与进行互评,同时学员之间 的星级互评作为工作坊坊主批阅研修作业的参考数据。

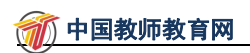

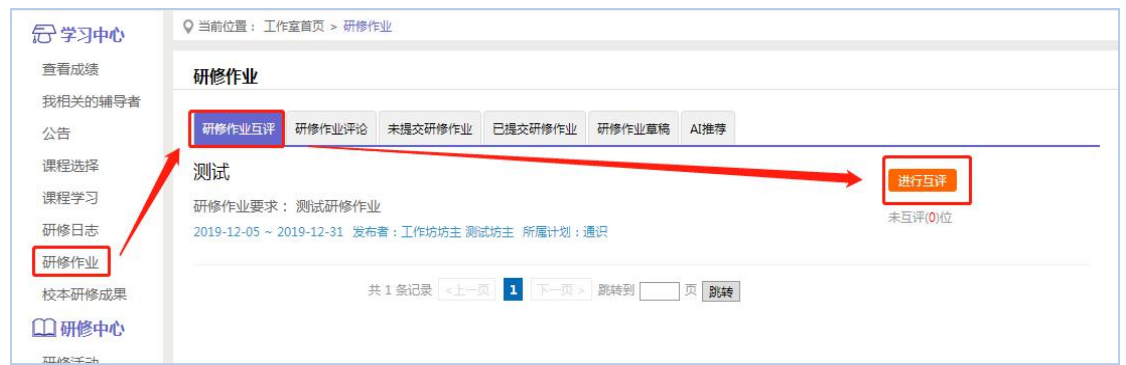

### 5.参加研修活动

点击左侧功能菜单中的【研修活动】按钮,进入研修活动列表,可以看到【未 参加研修活动】、【已参加研修活动】。点击【未参加研修活动】标签,可以看 到活动名称、起止时间,点击【参与活动】按钮,即可进入参与活动。

根据活动要求,选择活动步骤后,按要求完成所有步骤,该活动才算"已完 成",否则该活动属于"未完成",会影响您的活动得分。

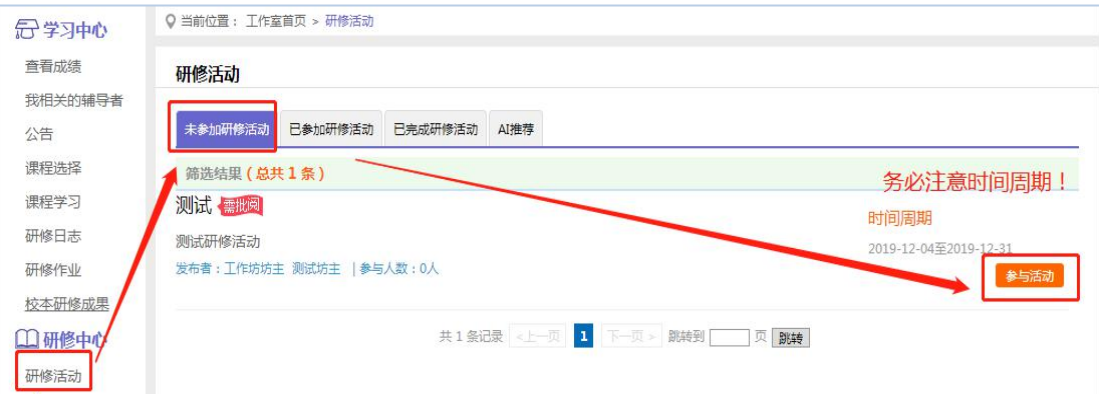

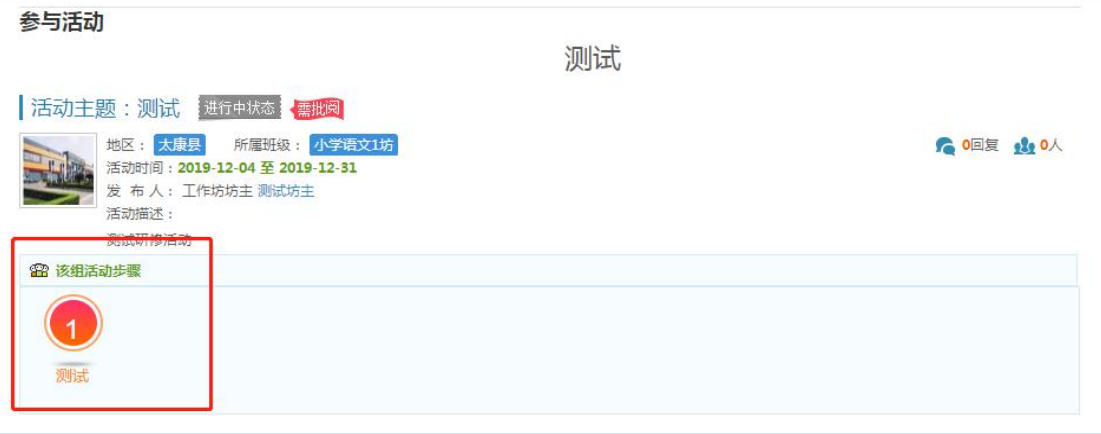

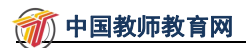

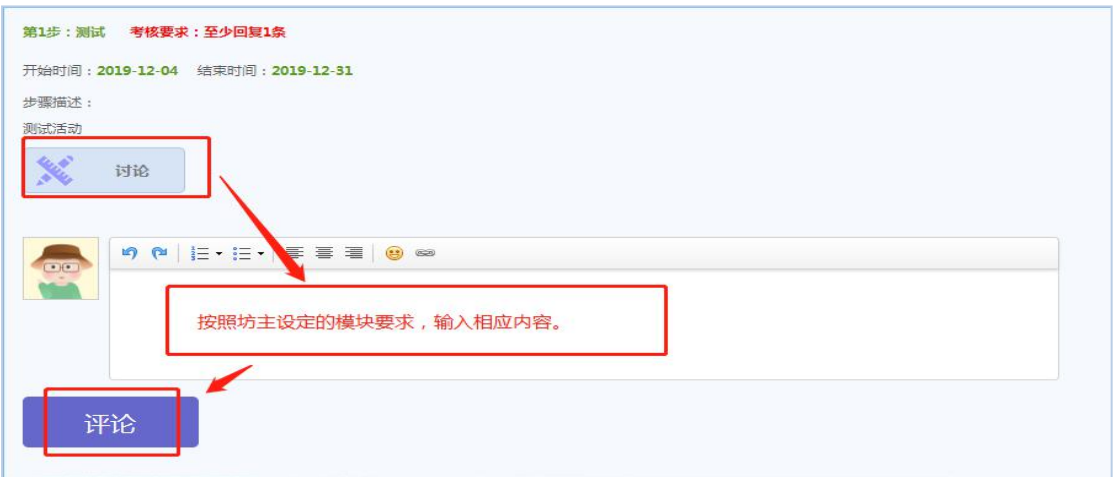

## 注意:研修活动必须完成所有步骤方可得分。

- 6.其他辅助功能
	- (1)个人工作室介绍

点击学员工作室右上角的【通知】按钮可以查看工作坊坊主、好友发的通知

和短消息。" **XILE 400 7**" 按钮提示接收到的通知、短消息数量,点击后可以 进入通知、短消息列表查看具体内容,并可以对收到的短消息进行回复。

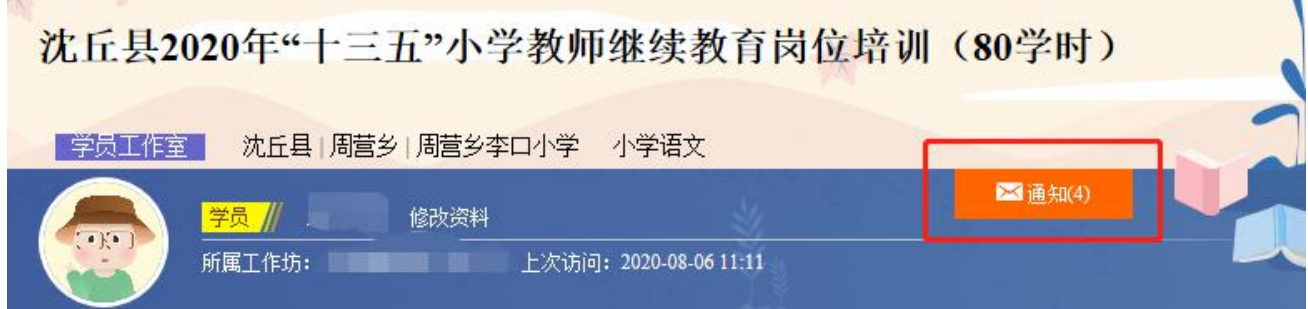

### (2)项目主页

在工作室页面,点击导航条的【项目主页】,即可进入项目首页。在项目首 页上可以查看培训的公告、考核方案等相关信息。

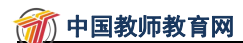

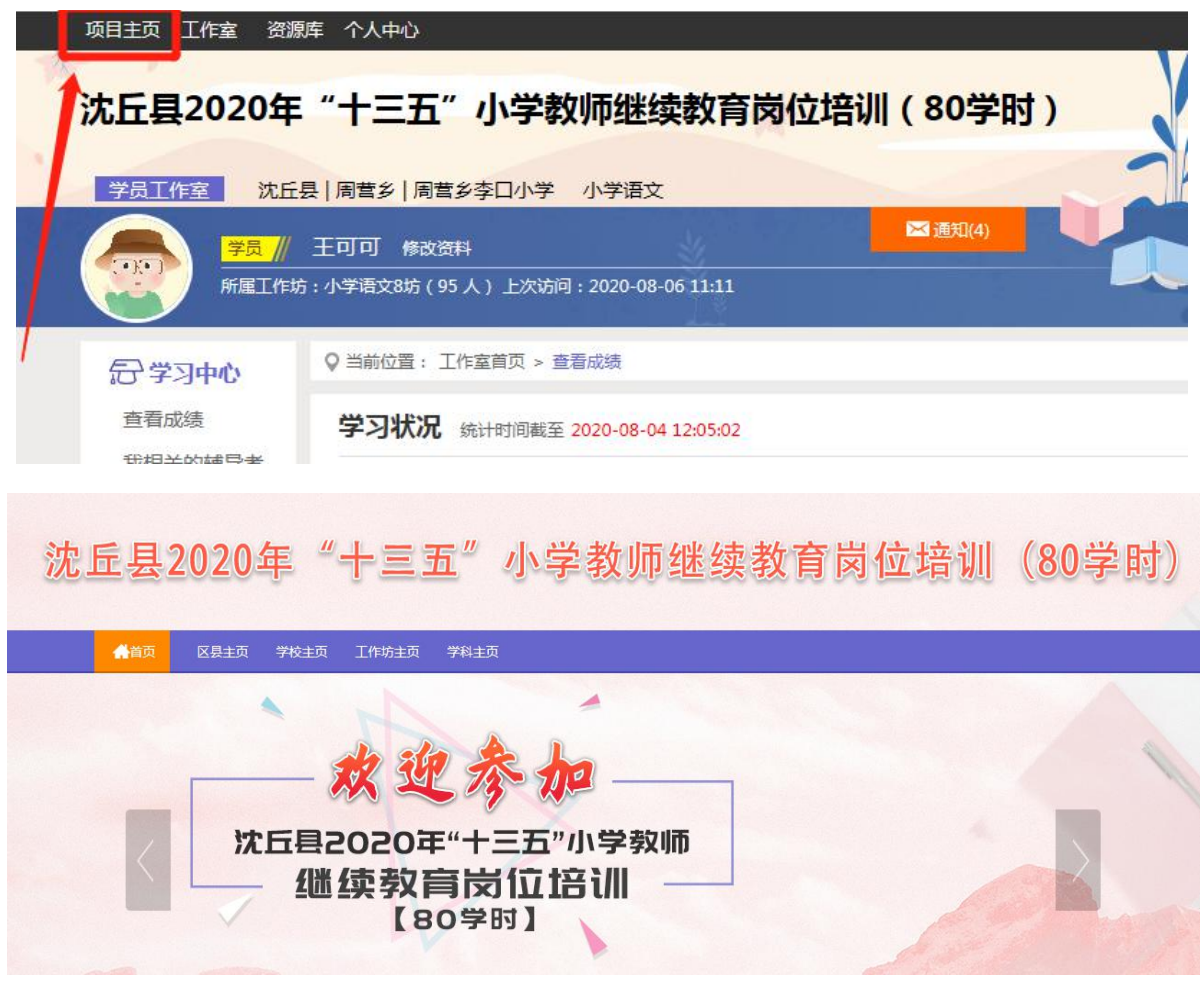

从【项目首页】返回【学员工作室】操作如下:

项目首页最上方,将鼠标移到【工作室】,会自动弹出所参加的项目,点击 项目名称后就可进入个人工作室。

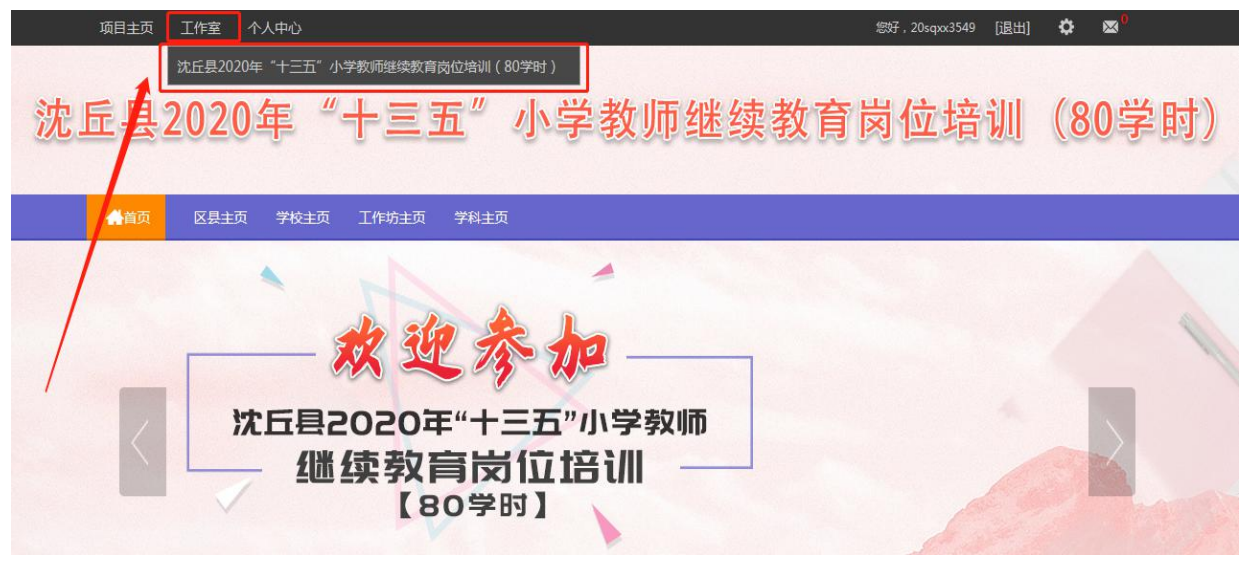

7.手机端学习

## (1)下载研学通 APP

为了让参训学员能够更好的利用时间开展碎片化学习,教师教育网专门研发 了手机 APP 学习工具——研学通。参训学员可以登录各大手机应用商店搜索"研 学通"下载。

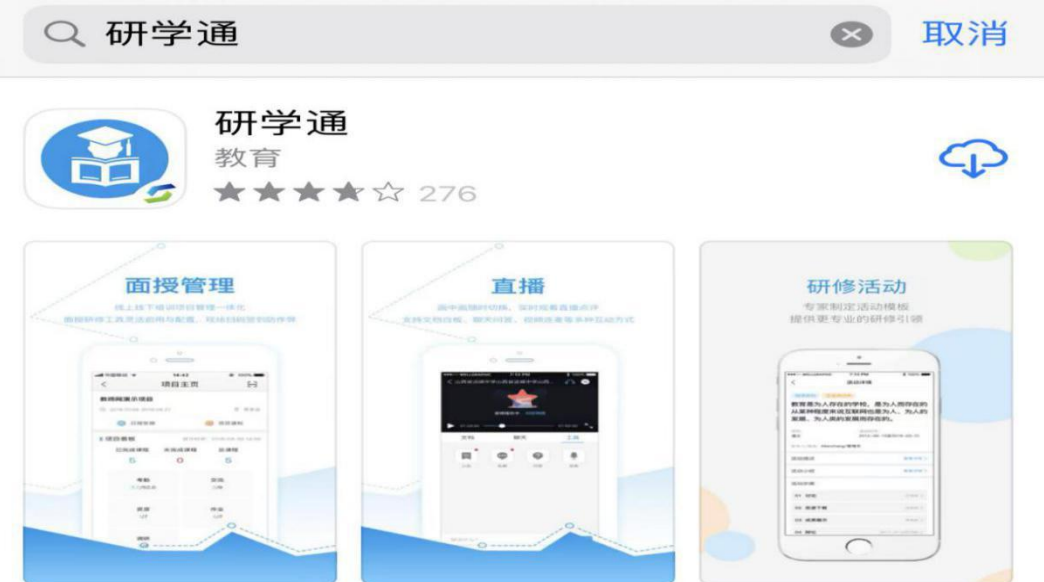

# (2)研学通的使用

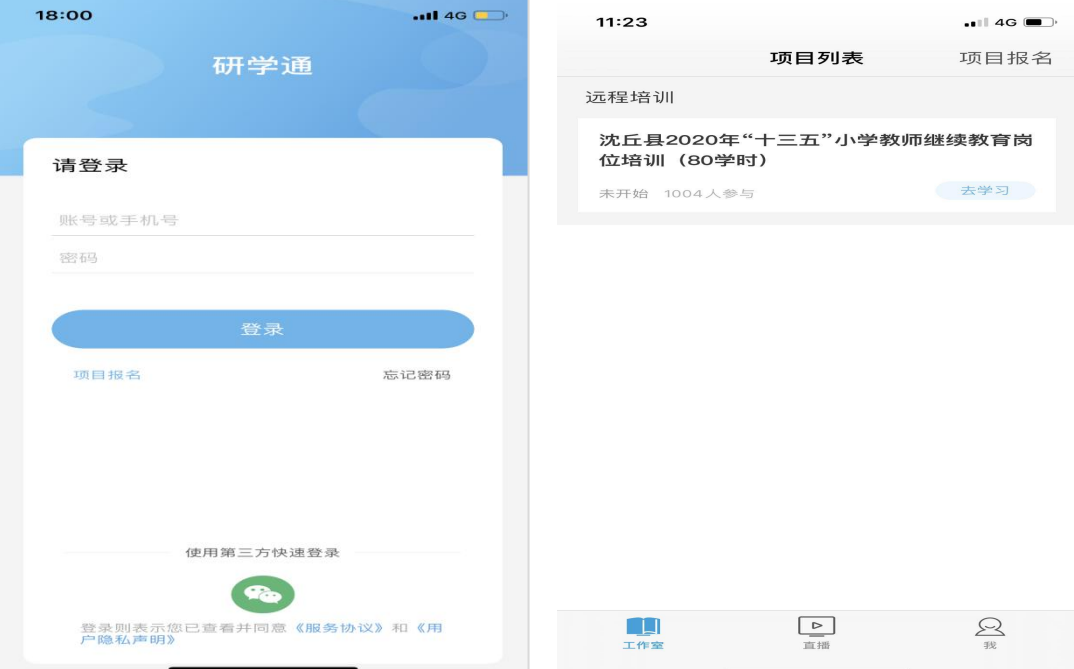

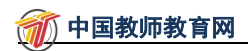

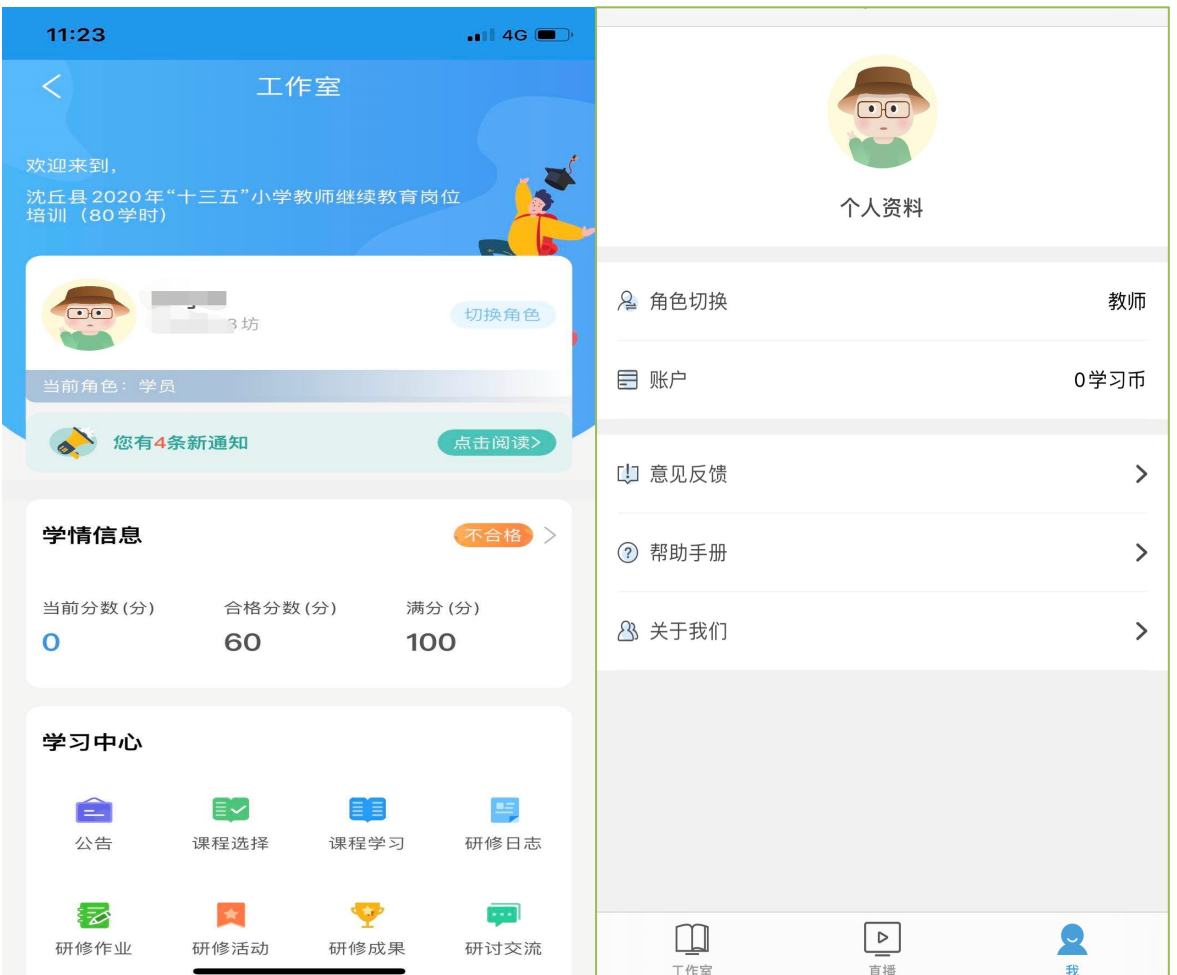

打开研学通 APP,输入账号、密码后点击登录,进入【项目列表】,选择沈 丘县 2020 年"十三五"小学教师继续教育岗位培训(80 学时)】项目,进入工 作室主页,点击页面右下角功能键,即可进入【课程选择】、【课程学习】界面, 选课、学习方法与电脑端相似。

APP 端学习页面没有结束学习按键,当有效学习大于 5 分钟,点击手机的【退 出】功能键,会自动弹出如下页面,点击【确定】即可有效记录学习时间。

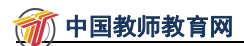

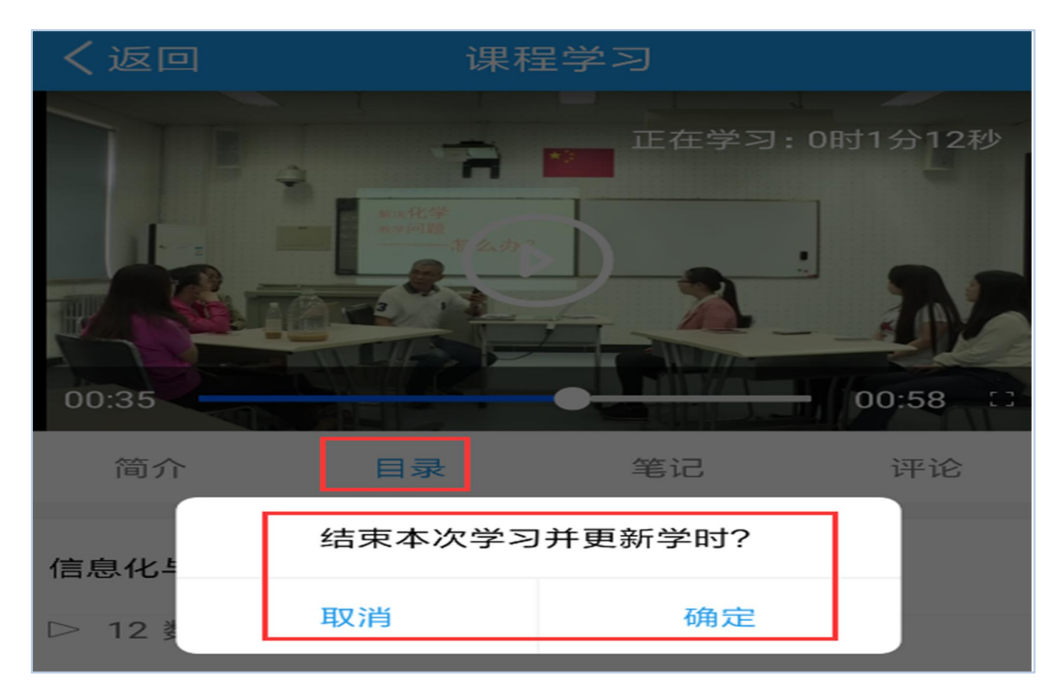

#### (3)注意事项

1.学习时建议使用 IE8 及以上浏览器或者 360 浏览器的极速模式,同时保证 网速以及安装视频播放器,以确保学习流畅;

2.同一台电脑,不能登录多个账号进行课程学习,一个账号不能同时学习多 门课程,否则学习时间无法更新;

3.点击【去学习】、【结束学习】方能记录有效学习时间,点击【预览】无 法记录学习时间;

4.考核成绩4-6小时系统自动统计一次,系统自动统计后考核成绩方会更新, 考核成绩在【工作室】醒目处显示,登录后即可查看;

5.为了确保培训效果,系统自动进行【防挂机】检查核验,如被认定为挂机, 挂机时间段学习成绩无效。